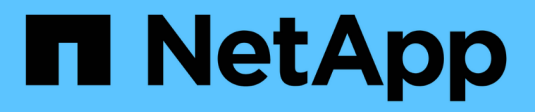

# **Gestione AutoSupport**

SANtricity 11.8

NetApp April 05, 2024

This PDF was generated from https://docs.netapp.com/es-es/e-series-santricity/sm-support/autosupportfeature-overview.html on April 05, 2024. Always check docs.netapp.com for the latest.

# **Tabla de contenidos**

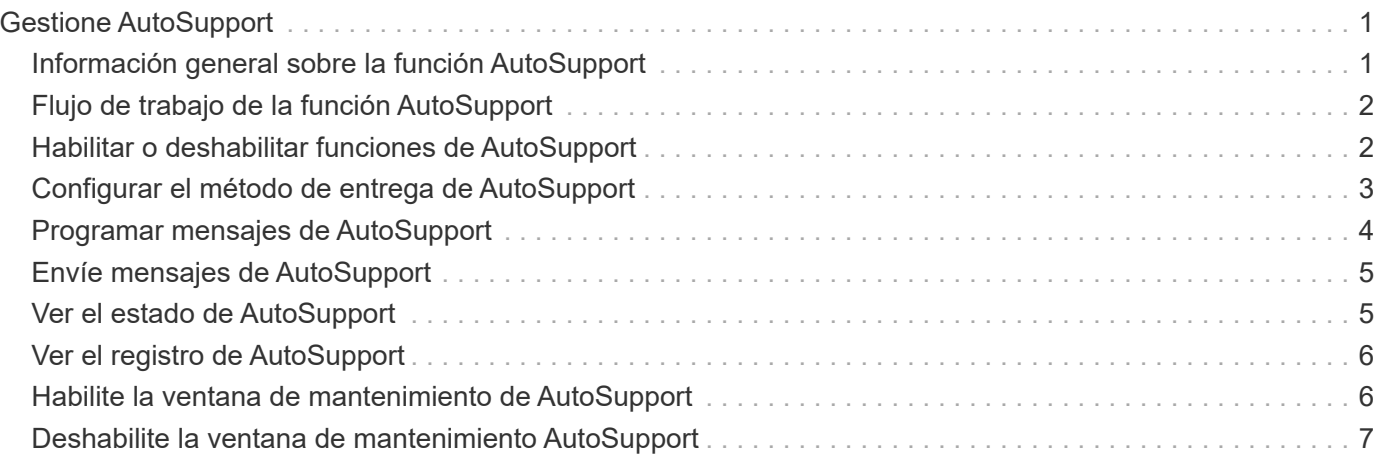

# <span id="page-2-0"></span>**Gestione AutoSupport**

## <span id="page-2-1"></span>**Información general sobre la función AutoSupport**

La función AutoSupport supervisa el estado de una cabina de almacenamiento y envía mensajes automáticos al soporte técnico.

El soporte técnico utiliza los datos de AutoSupport de manera reactiva para acelerar el diagnóstico y la resolución de problemas del cliente, y de manera proactiva para detectar y evitar potenciales problemas.

Los datos de AutoSupport incluyen información sobre la configuración, el estado, el rendimiento y los eventos del sistema de una cabina de almacenamiento. Los datos de AutoSupport no incluyen datos de usuario. Los mensajes pueden enviarse inmediatamente o según una programación (diaria y semanal).

### **Ventajas clave**

Algunas de las ventajas clave de la función AutoSupport son las siguientes:

- Resolución de incidencias más rápida
- Supervisión sofisticada para gestionar los incidentes de forma más rápida
- Informes automatizados de acuerdo con una programación, además de generación de informes automatizada sobre eventos críticos
- Solicitudes de reemplazo de hardware automatizadas para ciertos componentes, como unidades
- Alertas no intrusivas para notificar problemas y ofrecer información para que el soporte técnico tome acciones correctivas
- Herramientas de análisis de AutoSupport que supervisan los mensajes por si surgen problemas de configuración conocidos

### **Funciones individuales de AutoSupport**

La función AutoSupport cuenta con tres funciones individuales que se habilitan por separado.

- **Basic AutoSupport** permite que la cabina de almacenamiento recopile y envíe datos al soporte técnico automáticamente.
- **AutoSupport OnDemand** permite al soporte técnico solicitar la retransmisión de un envío anterior de AutoSupport cuando se necesita solucionar un problema. Todas las transmisiones se inician en la cabina de almacenamiento, no en el servidor de AutoSupport. La cabina de almacenamiento realiza comprobaciones periódicas con el servidor de AutoSupport para determinar si existen solicitudes de retransmisión pendientes y responde de manera acorde.
- **Diagnóstico remoto** permite al soporte técnico solicitar un nuevo mensaje de AutoSupport actualizado cuando se necesita para solucionar un problema. Todas las transmisiones se inician en la cabina de almacenamiento, no en el servidor de AutoSupport. La cabina de almacenamiento realiza comprobaciones periódicas con el servidor de AutoSupport para determinar si existen solicitudes nuevas pendientes y responde de manera acorde.

### **Diferencia entre AutoSupport y recoger datos de soporte**

Existen dos métodos para recoger datos de soporte en la cabina de almacenamiento:

- **Función AutoSupport** los datos se recopilan automáticamente.
- **Opción de recopilar datos de soporte** los datos deben recopilarse y enviarse manualmente.

La función AutoSupport es más fácil de usar, ya que los datos se recogen y se envían automáticamente. Los datos de AutoSupport pueden utilizarse proactivamente para evitar problemas antes de que sucedan. La función AutoSupport acelera la solución de problemas, ya que el soporte técnico ya tiene acceso a los datos. Por estos motivos, la función AutoSupport es el método de recogida de datos preferido.

### <span id="page-3-0"></span>**Flujo de trabajo de la función AutoSupport**

En System Manager, puede configurar la función AutoSupport siguiendo estos pasos.

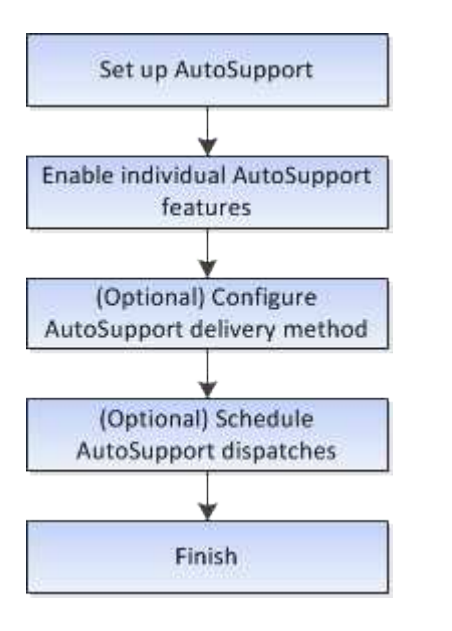

### <span id="page-3-1"></span>**Habilitar o deshabilitar funciones de AutoSupport**

Es posible habilitar la función AutoSupport y las funciones individuales de AutoSupport durante la configuración inicial, o bien es posible habilitarlas o deshabilitarlas más adelante.

#### **Antes de empezar**

Si desea habilitar AutoSupport OnDemand o Remote Diagnostics, el método de entrega de AutoSupport debe configurarse en HTTPS.

#### **Acerca de esta tarea**

Es posible deshabilitar la función AutoSupport en cualquier momento, pero se recomienda especialmente dejarla habilitada. Habilitar la función AutoSupport puede acelerar significativamente la detección y resolución de problemas cuando se producen fallos en la cabina de almacenamiento.

La función AutoSupport cuenta con tres funciones individuales que se habilitan por separado.

- **Basic AutoSupport** permite que la cabina de almacenamiento recopile y envíe datos al soporte técnico automáticamente.
- **AutoSupport OnDemand** permite al soporte técnico solicitar la retransmisión de un envío anterior de AutoSupport cuando se necesita solucionar un problema. Todas las transmisiones se inician en la cabina de almacenamiento, no en el servidor de AutoSupport. La cabina de almacenamiento realiza

comprobaciones periódicas con el servidor de AutoSupport para determinar si existen solicitudes de retransmisión pendientes y responde de manera acorde.

• **Diagnóstico remoto** — permite al soporte técnico solicitar un nuevo mensaje de AutoSupport actualizado cuando se necesita para solucionar un problema. Todas las transmisiones se inician en la cabina de almacenamiento, no en el servidor de AutoSupport. La cabina de almacenamiento realiza comprobaciones periódicas con el servidor de AutoSupport para determinar si existen solicitudes nuevas pendientes y responde de manera acorde.

#### **Pasos**

- 1. Seleccione menú:ficha Soporte[Centro de soporte > AutoSupport].
- 2. Seleccione **Activar/desactivar funciones de AutoSupport**.
- 3. Seleccione las casillas ubicadas junto a las funciones de AutoSupport que desea habilitar.

Las funciones dependen una de otra, como lo indican las marcas de los elementos en el cuadro de diálogo. Por ejemplo, debe habilitar AutoSupport OnDemand para poder habilitar Remote Diagnostics.

4. Haga clic en **Guardar**.

Si deshabilita AutoSupport, se muestra una notificación en la página Inicio. Puede descartar la notificación haciendo clic en **Ignorar**.

## <span id="page-4-0"></span>**Configurar el método de entrega de AutoSupport**

La función AutoSupport admite los protocolos HTTPS, HTTP y SMTP para entregar informes al soporte técnico.

### **Antes de empezar**

- Se debe habilitar la función AutoSupport. Puede comprobar si está habilitada en la página AutoSupport.
- Debe haber un servidor DNS instalado y configurado en la red. La dirección del servidor DNS debe configurarse en System Manager (esta tarea está disponible en la página hardware).

#### **Acerca de esta tarea**

Revise los diferentes protocolos:

- **HTTPS** le permite conectarse directamente al servidor de soporte técnico de destino mediante HTTPS. Si desea habilitar AutoSupport OnDemand o Remote Diagnostics, el método de entrega de AutoSupport debe configurarse en HTTPS.
- **HTTP** le permite conectarse directamente al servidor de soporte técnico de destino mediante HTTP.
- **Correo electrónico** le permite utilizar un servidor de correo electrónico como método de entrega para enviar mensajes AutoSupport.

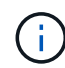

**Diferencias entre los métodos HTTPS/HTTP y Email**. El método de entrega por correo electrónico, que utiliza SMTP, tiene algunas diferencias importantes con los métodos de entrega mediante HTTPS y HTTP. Primero, el tamaño de los mensajes para el método de correo electrónico se limita a 5 MB, lo cual significa que algunas recogidas de datos ASUP no se enviarán. Segundo, la función AutoSupport OnDemand solo está disponible en los métodos de entrega mediante HTPP y HTTPS.

#### **Pasos**

- 1. Seleccione menú:ficha Soporte[Centro de soporte > AutoSupport].
- 2. Seleccione **Configurar método de entrega de AutoSupport**.

Se muestra un cuadro de diálogo con una lista de los métodos de entrega de mensajes.

- 3. Seleccione el método de entrega deseado y los parámetros para ese método. Debe realizar una de las siguientes acciones:
	- Si eligió HTTPS o HTTP, seleccione uno de los siguientes parámetros de entrega:
		- **Directamente** este parámetro de entrega es la selección predeterminada. Esta opción permite la conexión directa con el sistema de soporte técnico de destino mediante el protocolo HTTPS o HTTP.
		- **Via Proxy Server** elegir esta opción le permite especificar los detalles del servidor proxy HTTP necesarios para establecer la conexión con el sistema de soporte técnico de destino. Es necesario especificar la dirección y el número de puerto del host. No obstante, solo se deben introducir los detalles de autenticación del host (nombre de usuario y contraseña) si así se requiere.
		- **Secuencia de comandos de configuración automática vía Proxy (PAC)**: Especifique la ubicación de un archivo de secuencia de comandos de configuración automática de proxy (PAC). Un archivo de PAC permite al sistema seleccionar automáticamente el servidor proxy adecuado para establecer una conexión con el sistema de soporte técnico de destino.
	- Si seleccionó correo electrónico, introduzca la siguiente información:
		- La dirección del servidor de correo como un nombre de dominio completo, una dirección IPv4 o una dirección IPv6.
		- La dirección de correo electrónico que aparece en el campo de del correo electrónico de envío de AutoSupport.
		- **Opcional; si desea realizar una prueba de configuración**: La dirección de correo electrónico donde se envía una confirmación cuando el sistema AutoSupport recibe el mensaje de prueba.
		- Si desea cifrar mensajes, seleccione **SMTPS** o **STARTTLS** para el tipo de cifrado y, a continuación, seleccione el número de puerto para los mensajes cifrados. De lo contrario, seleccione **Ninguno**.
		- Si es necesario, introduzca un nombre de usuario y una contraseña para la autenticación con el remitente saliente y el servidor de correo.
- 4. Si tiene un firewall que bloquea la entrega de estas entregas de ASUP, añada la siguiente URL a la lista blanca: https://support.netapp.com/put/AsupPut/
- 5. Haga clic en **Configuración de prueba** para probar la conexión al servidor de soporte técnico utilizando los parámetros de entrega especificados. Si habilitó la función AutoSupport bajo demanda, el sistema también probará la conexión para la entrega de mensajes de AutoSupport OnDemand.

Si la prueba de configuración falla, compruebe los ajustes de configuración y vuelva a ejecutar la prueba. Si la prueba sigue fallando, póngase en contacto con el soporte técnico.

6. Haga clic en **Guardar**.

### <span id="page-5-0"></span>**Programar mensajes de AutoSupport**

System Manager crea automáticamente una programación predeterminada para los mensajes de AutoSupport. Si lo prefiere, puede especificar su propia programación.

### **Antes de empezar**

Se debe habilitar la función AutoSupport. Puede comprobar si está habilitada en la página AutoSupport.

### **Acerca de esta tarea**

- **Hora diaria** los envíos diarios se recopilan y se envían cada día durante el intervalo de tiempo especificado. System Manager selecciona un tiempo aleatorio durante el rango. Todas las opciones son en hora universal coordinada (UTC), que puede ser diferente a la hora local de la cabina de almacenamiento. Es necesario convertir la hora local de la cabina de almacenamiento a UTC.
- **Día semanal** los envíos semanales se recopilan y se envían una vez por semana. System Manager selecciona un día al azar dentro de los días especificados. Anule la selección de los días en los que no desea permitir un mensaje semanal. System Manager selecciona un día al azar dentro de los días permitidos.
- **Tiempo semanal** los envíos semanales se recopilan y se envían una vez por semana durante el intervalo de tiempo especificado. System Manager selecciona un tiempo aleatorio durante el rango. Todas las opciones son en hora universal coordinada (UTC), que puede ser diferente a la hora local de la cabina de almacenamiento. Es necesario convertir la hora local de la cabina de almacenamiento a UTC.

### **Pasos**

- 1. Seleccione menú:ficha Soporte[Centro de soporte > AutoSupport].
- 2. Seleccione **programar mensajes de AutoSupport**.

Se mostrará el asistente programar mensajes de AutoSupport.

3. Siga los pasos del asistente.

### <span id="page-6-0"></span>**Envíe mensajes de AutoSupport**

System Manager permite enviar mensajes de AutoSupport al soporte técnico sin esperar a un mensaje programado.

### **Antes de empezar**

Se debe habilitar la función AutoSupport. Puede comprobar si está habilitada en la página AutoSupport.

### **Acerca de esta tarea**

Esta operación recoge datos de soporte y los envía automáticamente al soporte técnico para que puedan solucionar problemas.

### **Pasos**

- 1. Seleccione menú:ficha Soporte[Centro de soporte > AutoSupport].
- 2. Seleccione **Enviar envío AutoSupport**.

Aparece el cuadro de diálogo Enviar envío AutoSupport.

3. Confirme la operación seleccionando **Enviar**.

### <span id="page-6-1"></span>**Ver el estado de AutoSupport**

La página AutoSupport muestra si la función AutoSupport y las funciones individuales de AutoSupport se encuentran habilitadas.

### **Pasos**

- 1. Seleccione menú:ficha Soporte[Centro de soporte > AutoSupport].
- 2. Mire a la derecha de la página, justo debajo de las pestañas, para ver si la función AutoSupport está habilitada.
- 3. Pase el cursor sobre el signo de pregunta para ver si las funciones individuales de AutoSupport están habilitadas.

## <span id="page-7-0"></span>**Ver el registro de AutoSupport**

El registro de AutoSupport proporciona información sobre estado, historial de mensajes y errores detectados durante la entrega de envíos de AutoSupport.

### **Acerca de esta tarea**

Pueden existir varios archivos de registro. Cuando el archivo de registro actual alcanza los 200 KB, se archiva y se crea un nuevo archivo de registro. El nombre del archivo de registro archivado es ASUPMessages.n, donde *n* es un entero de 1 a 9. Si existen varios archivos de registro, es posible ver el registro más reciente o uno anterior.

- **Registro actual** muestra una lista de los últimos eventos capturados.
- **Archived log** muestra una lista de eventos anteriores.

#### **Pasos**

- 1. Seleccione menú:ficha Soporte[Centro de soporte > AutoSupport].
- 2. Seleccione **Ver registro de AutoSupport**.

Se muestra el cuadro de diálogo donde se enumera el registro de AutoSupport actual.

3. Si desea ver registros de AutoSupport anteriores, seleccione el botón de opción **Archived** y, a continuación, seleccione un registro de la lista desplegable **Select AutoSupport log**.

Se muestra la opción archivada únicamente si existen registros archivados en la cabina de almacenamiento.

En el cuadro de diálogo, se muestra el registro de AutoSupport seleccionado.

4. **Opcional:** para buscar el registro AutoSupport, escriba un término en el cuadro **Buscar** y haga clic en **Buscar**.

Vuelva a hacer clic en **Buscar** para buscar más apariciones del término.

### <span id="page-7-1"></span>**Habilite la ventana de mantenimiento de AutoSupport**

Habilite la ventana de mantenimiento de AutoSupport para evitar la creación automática de incidencias durante eventos de error. En el modo de operación normal, la cabina de almacenamiento utiliza AutoSupport para abrir un caso en soporte si existe un problema.

### **Pasos**

- 1. Seleccione menú:ficha Soporte[Centro de soporte > AutoSupport].
- 2. Seleccione **Activar la ventana Mantenimiento de AutoSupport**.

3. Introduzca la dirección de correo electrónico para recibir una confirmación de que se procesó la solicitud de la ventana de mantenimiento.

Según la configuración existente, se podrán introducir hasta cinco direcciones de correo electrónico. Si desea agregar más de una dirección, seleccione **Agregar otro correo electrónico** para abrir otro campo.

4. Especifique la duración (en horas) para habilitar la ventana de mantenimiento.

La duración máxima admitida es de 72 horas.

5. Haga clic en **Sí**.

La creación automática de incidencias de AutoSupport durante eventos de error se evita temporalmente según la ventana de duración especificada.

### **Después de terminar**

La ventana de mantenimiento no se inicia hasta que los servidores de AutoSupport procesan la solicitud de la cabina de almacenamiento. Espere hasta recibir un correo electrónico de confirmación antes de realizar actividades de mantenimiento en la cabina de almacenamiento.

### <span id="page-8-0"></span>**Deshabilite la ventana de mantenimiento AutoSupport**

Deshabilite la ventana de mantenimiento AutoSupport para permitir la creación automática de incidencias ante eventos de error. Cuando se deshabilita la ventana de mantenimiento AutoSupport, la cabina de almacenamiento utilizará AutoSupport para abrir un caso en soporte si existe un problema.

#### **Pasos**

- 1. Seleccione menú:ficha Soporte[Centro de soporte > AutoSupport].
- 2. Seleccione **Deshabilitar la ventana de mantenimiento de AutoSupport**.
- 3. Introduzca la dirección de correo electrónico para recibir una confirmación de que se procesó la solicitud de deshabilitar la ventana de mantenimiento.

Según la configuración existente, se podrán introducir hasta cinco direcciones de correo electrónico. Si desea agregar más de una dirección, seleccione **Agregar otro correo electrónico** para abrir otro campo.

4. Haga clic en **Sí**.

Se habilita la creación automática de incidencias de AutoSupport ante eventos de error.

#### **Después de terminar**

La ventana de mantenimiento no se finalizará hasta que los servidores de AutoSupport procesen la solicitud de la cabina de almacenamiento. Espere hasta recibir un correo electrónico de confirmación antes de continuar.

### **Información de copyright**

Copyright © 2024 NetApp, Inc. Todos los derechos reservados. Imprimido en EE. UU. No se puede reproducir este documento protegido por copyright ni parte del mismo de ninguna forma ni por ningún medio (gráfico, electrónico o mecánico, incluidas fotocopias, grabaciones o almacenamiento en un sistema de recuperación electrónico) sin la autorización previa y por escrito del propietario del copyright.

El software derivado del material de NetApp con copyright está sujeto a la siguiente licencia y exención de responsabilidad:

ESTE SOFTWARE LO PROPORCIONA NETAPP «TAL CUAL» Y SIN NINGUNA GARANTÍA EXPRESA O IMPLÍCITA, INCLUYENDO, SIN LIMITAR, LAS GARANTÍAS IMPLÍCITAS DE COMERCIALIZACIÓN O IDONEIDAD PARA UN FIN CONCRETO, CUYA RESPONSABILIDAD QUEDA EXIMIDA POR EL PRESENTE DOCUMENTO. EN NINGÚN CASO NETAPP SERÁ RESPONSABLE DE NINGÚN DAÑO DIRECTO, INDIRECTO, ESPECIAL, EJEMPLAR O RESULTANTE (INCLUYENDO, ENTRE OTROS, LA OBTENCIÓN DE BIENES O SERVICIOS SUSTITUTIVOS, PÉRDIDA DE USO, DE DATOS O DE BENEFICIOS, O INTERRUPCIÓN DE LA ACTIVIDAD EMPRESARIAL) CUALQUIERA SEA EL MODO EN EL QUE SE PRODUJERON Y LA TEORÍA DE RESPONSABILIDAD QUE SE APLIQUE, YA SEA EN CONTRATO, RESPONSABILIDAD OBJETIVA O AGRAVIO (INCLUIDA LA NEGLIGENCIA U OTRO TIPO), QUE SURJAN DE ALGÚN MODO DEL USO DE ESTE SOFTWARE, INCLUSO SI HUBIEREN SIDO ADVERTIDOS DE LA POSIBILIDAD DE TALES DAÑOS.

NetApp se reserva el derecho de modificar cualquiera de los productos aquí descritos en cualquier momento y sin aviso previo. NetApp no asume ningún tipo de responsabilidad que surja del uso de los productos aquí descritos, excepto aquello expresamente acordado por escrito por parte de NetApp. El uso o adquisición de este producto no lleva implícita ninguna licencia con derechos de patente, de marcas comerciales o cualquier otro derecho de propiedad intelectual de NetApp.

Es posible que el producto que se describe en este manual esté protegido por una o más patentes de EE. UU., patentes extranjeras o solicitudes pendientes.

LEYENDA DE DERECHOS LIMITADOS: el uso, la copia o la divulgación por parte del gobierno están sujetos a las restricciones establecidas en el subpárrafo (b)(3) de los derechos de datos técnicos y productos no comerciales de DFARS 252.227-7013 (FEB de 2014) y FAR 52.227-19 (DIC de 2007).

Los datos aquí contenidos pertenecen a un producto comercial o servicio comercial (como se define en FAR 2.101) y son propiedad de NetApp, Inc. Todos los datos técnicos y el software informático de NetApp que se proporcionan en este Acuerdo tienen una naturaleza comercial y se han desarrollado exclusivamente con fondos privados. El Gobierno de EE. UU. tiene una licencia limitada, irrevocable, no exclusiva, no transferible, no sublicenciable y de alcance mundial para utilizar los Datos en relación con el contrato del Gobierno de los Estados Unidos bajo el cual se proporcionaron los Datos. Excepto que aquí se disponga lo contrario, los Datos no se pueden utilizar, desvelar, reproducir, modificar, interpretar o mostrar sin la previa aprobación por escrito de NetApp, Inc. Los derechos de licencia del Gobierno de los Estados Unidos de América y su Departamento de Defensa se limitan a los derechos identificados en la cláusula 252.227-7015(b) de la sección DFARS (FEB de 2014).

#### **Información de la marca comercial**

NETAPP, el logotipo de NETAPP y las marcas que constan en <http://www.netapp.com/TM>son marcas comerciales de NetApp, Inc. El resto de nombres de empresa y de producto pueden ser marcas comerciales de sus respectivos propietarios.